# Digital Handrail Scale

240-10 Series Software Revision 11387

# Technical and Operating **Instructions**

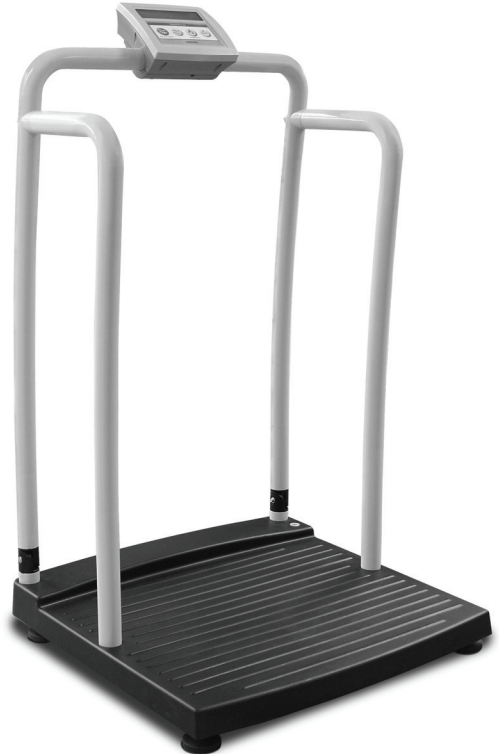

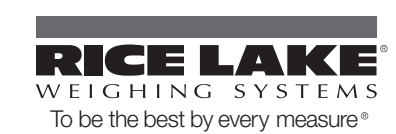

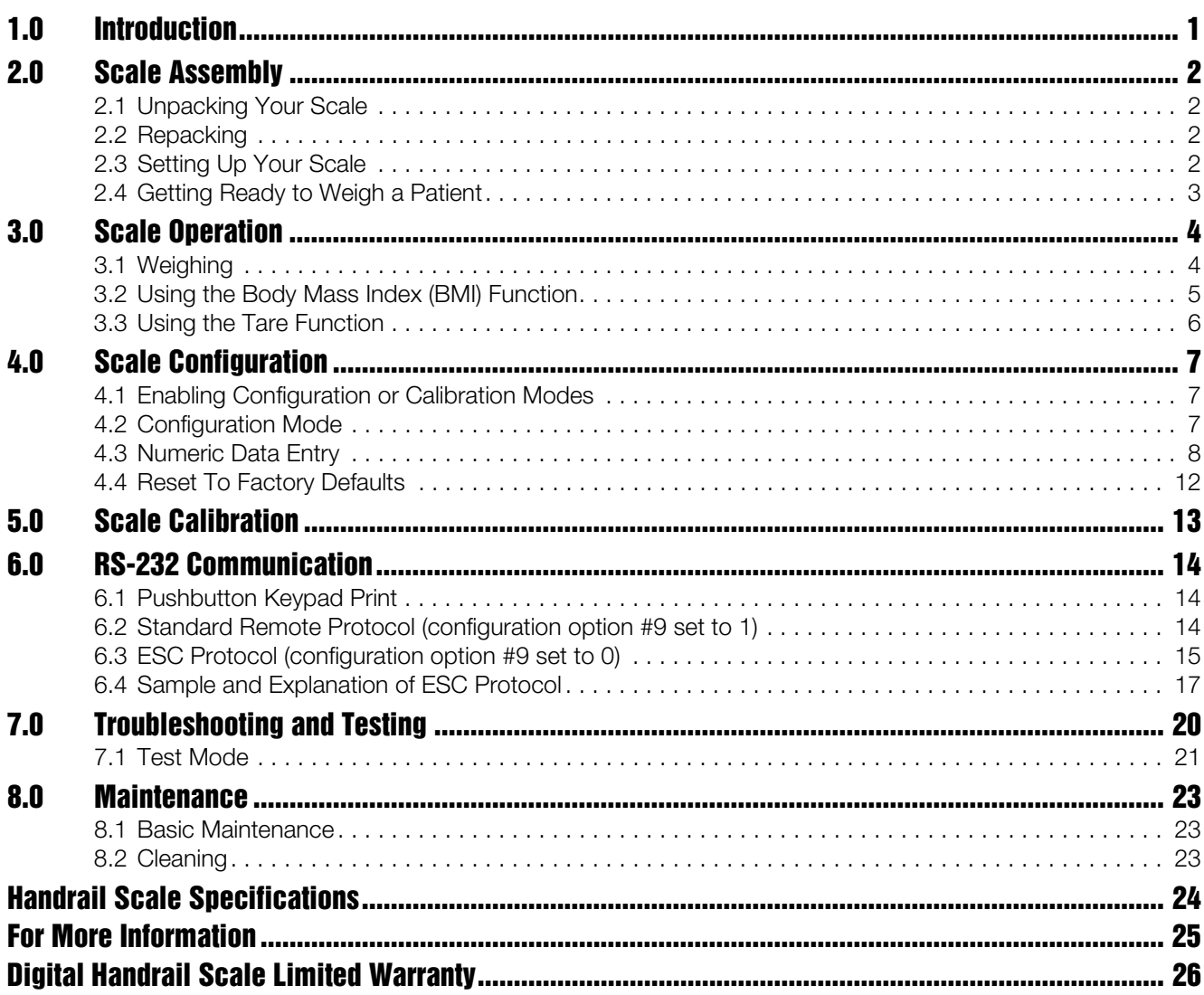

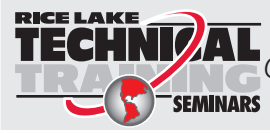

**The State of the Technical training seminars are available through Rice Lake Weighing Systems.** Course descriptions and dates can be viewed at *www.ricelake.com* or obtained by calling 715-234-9171 and asking for the training department

© 2010 Rice Lake Weighing Systems. All rights reserved. Specifications subject to change without notice. Series 240-10, Software revision 11387 November 2010

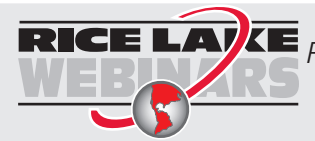

Rice Lake continually offers web-based video training on a growing selection of product-related topics at no cost. Visit www.ricelake.com/webinars.

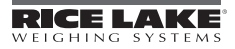

# 1.0 Introduction

The Rice Lake Digital Handrail Scale is designed for weighing bariatrics and ensures sound, accurate weighing information. A non-skid platform paired with side rails assists persons who need extra support and safety. The scale is set up to use motion sensing weighing technology, to determine the actual weight of a moving patient. The weights is displayed on the indicator and can be displayed in pounds or kilograms.

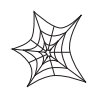

This manual can be viewed and downloaded from the Rice Lake Weighing Systems web site at www.ricelake.com/health. Rice Lake Weighing Systems is an ISO 9001 registered company.

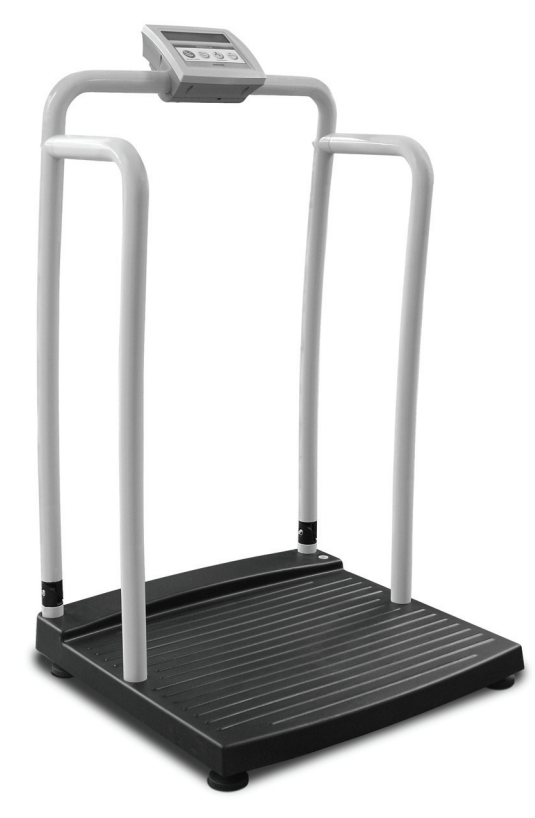

*Figure 1-1. Digital Handrail Scale* 

## 2.1 Unpacking Your Scale

Place the unopened box in an open area that has ample room for unpacking the scale.

Parts contained in the shipping box include:

- The scale
- This manual
- Small box containing AC adaptor and RS-232 cable
- 6 mm Allen Key

### 2.2 Repacking

If the Digital Handrail Scale must be returned for modification, calibration or repair, it must be properly packed with sufficient packing materials. Whenever possible, use the original carton when shipping the scale back.

NOTE: *Damage caused by improper packaging is not covered by the warranty.*

### 2.3 Setting Up Your Scale

Use the following steps to set up the Digital Handrail Scale.

- 1. Locate the operation manual from inside the box and set aside as it will provide instructions on the proper set up.
- 2. Using two people, remove the scale out of the packaging material that it came in by lifting the scale out of the box by the scale base.

NOTE: *DO NOT lift the scale out of the box by its handle as this can cause the hinges to break.*

- 3. Move the scale into the area where the weighing process will occur. It's recommended to place the scale on a hard, level surface for the most accurate weighments. Thin carpeting is fine but not recommended.
- 4. Gently set the scale platform down to the floor.
- 5. Loosen the handles using the Allen key and unfold handles and set upright.

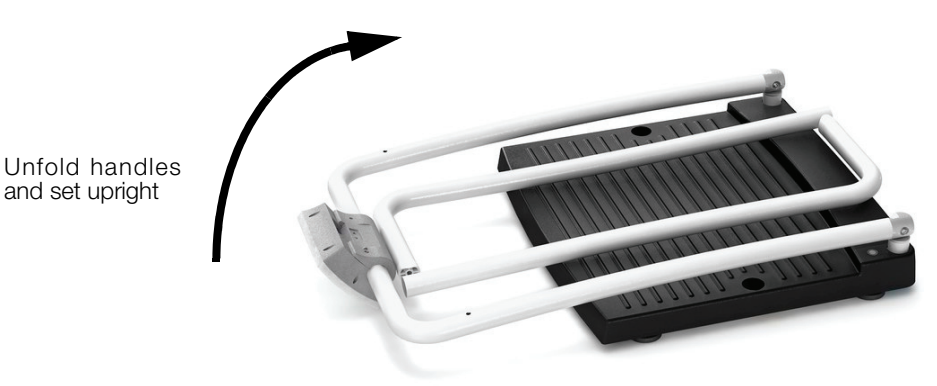

### *Figure 2-1. Set Up Sides to a Vertical Position*

- 6. Adjust the feet to ensure that the base of the scale base is not touching the floor.
- 7. Screw in all four legs
- 8. Attach the wrap around rails.
- 9. Tighten the hex screw head using the enclosed 6 mm Allen key to stabilize the scale.

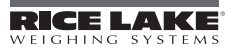

### AC Power Connections

The Digital Wheelchair Scale has a 120 VAC adaptor or 230 VAC adaptor to use when power is readily available. The AC power adaptor plugs into the back of the indicator as shown in [Figure](#page-6-0) 2-2. .

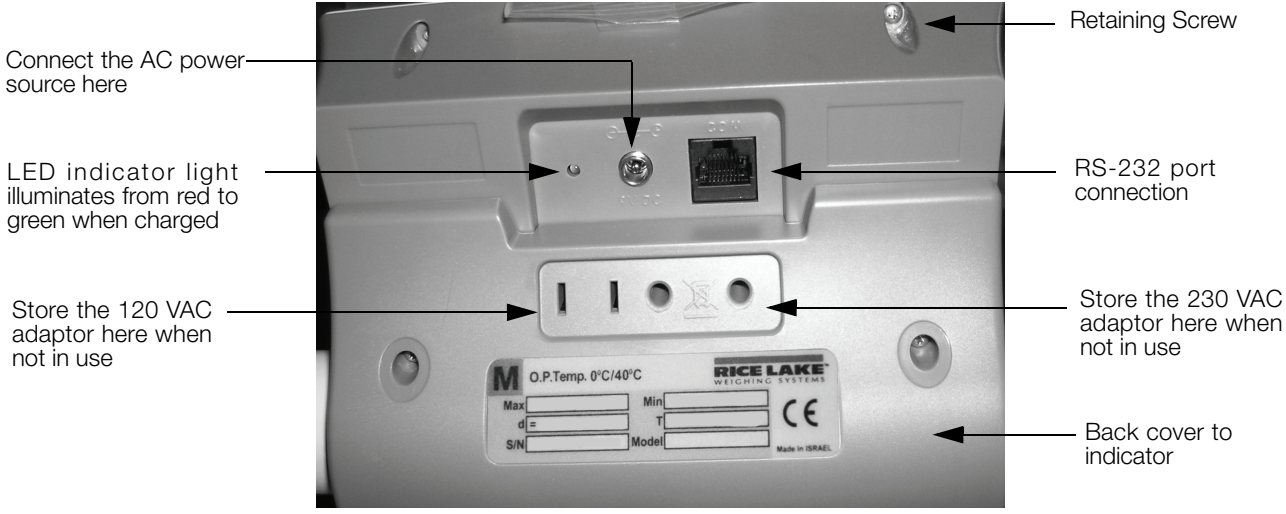

*Figure 2-2. LED Light Location*

<span id="page-6-0"></span>The AC adaptor, when not in use, plugs into the back housing of the indicator for storage. [Figure](#page-6-0) 2-2 shows that location.

The Digital Wheelchair Scale is capable of running its internal sealed lead-acid rechargeable battery if no additional power source is available. Battery life is approximately 75 hours. If the LO Bat indicator is showing on the display, recharge the battery or connect the scale to an AC power source as soon as possible for accurate weighing.

#### Battery Charging

When the AC adaptor is connected to a power source, the rechargeable battery goes into recharge mode.

#### NOTE: *To maintain battery longevity we recommend you charge it on a regular basis rather than waiting until it is fully discharged.*

The LED indicator light on the back of the scale housing will illuminate red during the charging period, and change over to green when the battery becomes fully charged.

Connect the load cell into the load cell connection point. You will hear a "click" affirming a secure connection. Put the back on the indicator and secure with the four back cover screws that were previously set aside.

### 2.4 Getting Ready to Weigh a Patient

Once the scale is properly unpacked and set up, and prior to weighing a patient, step on the scale to check the scale that all functions are working correctly. The scale is calibrated from the factory so simply turn on the scale and step on the scale to get a weight reading. Press the REWEIGH key again to verify that weight.

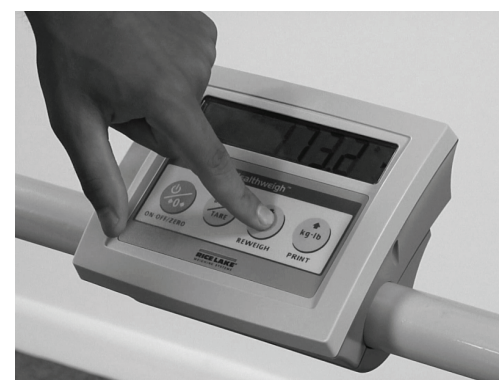

*Figure 2-3. Press the Reweigh Key to Verify Weight*

# 3.0 Scale Operation

The display has various front panel keys. They are shown below.

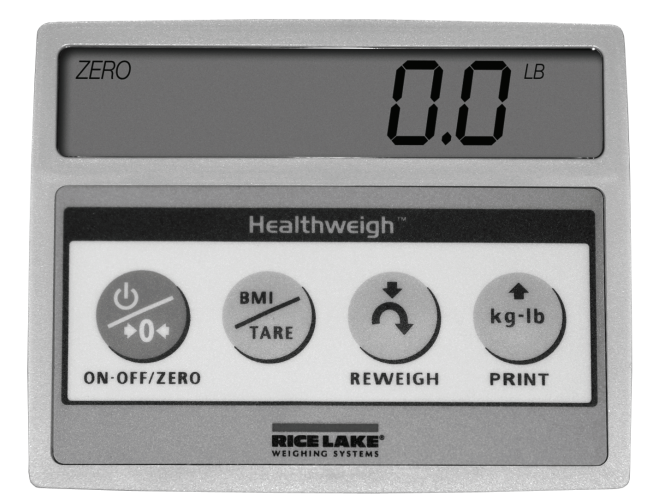

*Figure 3-1. Front Panel Display Keys*

| Key                | <b>Name</b>     | <b>Function</b>                                                                                                    |
|--------------------|-----------------|----------------------------------------------------------------------------------------------------|
|                    | ON-OFF/ZERO     | ON-OFF - Switches the scale on or off<br>ZERO - Clears weight off the scale and returns it back to zero.                             |
| <b>BMI</b><br>TARE | <b>BMI/TARE</b> | BMI - Enables the user to access the BMI (Body Max Index) function.<br>TARE - Used to subtract a weight off the scale ie: wheelchair |
|                    | <b>REWEIGH</b>  | Allows you to reweigh a patient without having them leave the scale.                                                                 |
| kg-lb              | Kg-Lb/PRINT     | Allows the user to toggle between kilograms and pounds.<br>Press this key to print a weight if connected to a printer.               |

*Table 3-1. Key Functions*

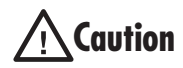

**AUTION** The keys on the front panel display are very sensitive so only a gentle pushing motion is required to **Caution** obtain results. *obtain results.* 

The scales have the capability of performing different operations beyond just calculating weight. The various operating instructions are described below.

# <span id="page-7-0"></span>3.1 Weighing

Use the following steps to weigh a person.

- 1. Press the On-Off/Zero key to turn on the scale and 0.0 will appear on the display.
- 2. Ask the patient or person to step onto the scale. The display shows WEIGH, then the person's weight, and beeps to indicate the end of the weighing process.
- 3. To reweigh, press the REWEIGH key.
- 4. To change the display from Kg to Lb and vice-versa, press the Kg-Lb key.
- 5. If the display hold feature is on (OP6=1), the weight will remain on the display even after the patient steps off the scale. To clear the weight, press the On-Off/Zero key.
- 6. To turn off the scale, press and hold the On-Off/Zero key until OFF appears on the display.

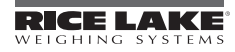

## 3.2 Using the Body Mass Index (BMI) Function

Body mass index (BMI) is the relationship between weight and height associated with body fat and health risk. It is a reliable indicator of body fatness for people and even though BMI does not measure body fat directly, research has shown the BMI correlates to direct measures of body fat. BMI is an inexpensive and easy-to-perform method of screening for weight categories that may lead to health problems for adults.

Calculating BMI is one of the best methods for population assessment of overweight and obesity. Because calculation requires only height and weight, it is inexpensive and easy to use for clinicians and for the general public. The calculation is based on the following formulas:

Calculate BMI by dividing weight in pounds (lbs) by height in inches (in) squared and multiplying by a conversion factor of 703.

Example: weight =  $150$  lbs, height =  $5'5(65'')$ 

Calculation:  $[150 \div (65)^2] x 703 = 24.96$ 

The standard weight status categories associated with BMI ranges for adults are shown in the following table.

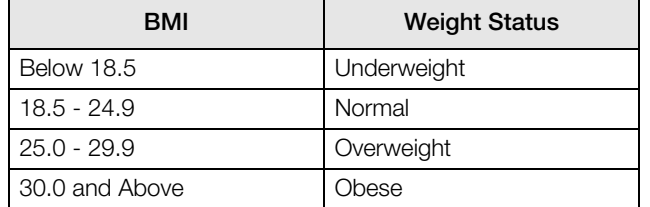

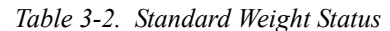

The following examples show weight ranges, the corresponding BMI ranges and the weight status categories for a sample height.

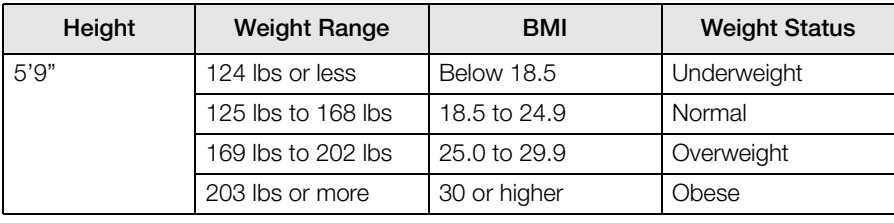

*Table 3-3. BMI Ranges and Weight Status Example*

Use the following steps in determining the BMI.

- 1. To use the BMI function, weigh the patient as described under Weighing (above[\)3.1](#page-7-0) and then press the BMI key. If weighing in Lbs, the default height of  $(5 \text{ feet})$  appears on the display. Use the up or down arrows to increase the feet height by one foot increments). Press the BMI key again to display inches (default is 7.0 inches) Again, use the up or down arrows to increase or decrease the inches height by 0.5" increments. Press the BMI key again to accept the inches value. The final height value will be displayed ie:  $5-07.5 = 5'7.5''$ .
- 2. If you are weighing in Kgs, the default will be 170.0 cm. Use the up or down arrows to increase or decrease by 0.5 cm increments.
- 3. To see the patient's calculated BMI, press the BMI key again. The BMI appears.
- 4. To cancel the BMI display, press the BMI key.

### 3.3 Using the Tare Function

You can use the tare function for deducting an extra weight (such as a wheelchair, or medical equipment attached to the patient) in a weighing operation.

Use the following steps to use the tare function.

- 1. With the scale set to 0.0, place the extra load on the scale. The display shows WEIGH and then the weight of the load.
- 2. Press and hold the TARE key until TARE appears on the display. The display returns to 0.0 and TARE appears on the left side of the display.
- 3. Remove the load from the scale. The weight of the load appears with a negative symbol to the left of it.
- 4. Ask the patient to step onto the scale with the load. The display then shows the patient's weight without the weight of the load.
- 5. The weight of the load remains stored in memory, so you can continue to weigh patients who are carrying the same tare weight. For example, when using the same wheelchair for weighing more than one patient.
- 6. To cancel the tare weight, press and hold the TARE key until TARE disappears from the display. The tare weight is also cancelled when the scale is turned off.

Use the following steps to enter a tare without placing that item on the scale. An example of this would be if you've got a patient in a wheelchair and the wheelchair has a known weight (has been tagged) you can enter that weight manually.

- 1. With the scale set to 0.0 Lbs (there must be no weight on the scale), press the TARE key. The display will alternate between a value and the word TARE.
- 2. To change the value, press and hold the Kg/Lb key until the right most digit is equal to the first digit of the value you want. Example: If you want 103.5, hold the key until the display is  $\dot{\mathcal{O}}$ .1.
- 3. To advance to the next digit, press the Kg/Lb key twice quickly. The digit you changed will move left and the right most digit will again be 0. Again, hold the Kg/Lb key until the right most digit is equal to the next digit in the numbers you want.
- 4. Continue as in Step 3 until you are displaying the value you want, then press the TARE key.
- 5. You can now accurately weigh the patient.
- 6. To cancel the tare weight, press and hold the TARE key until TARE disappears from the display. The tare weight is also cancelled when the scale is turned off.

# <span id="page-10-1"></span>4.0 Scale Configuration

Options and parameter setup are done through the scale configuration section and is used for setting values and various parameters and options that are essential for the functioning of the system. Entry into this mode is possible only when the scale is turned off.

# 4.1 Enabling Configuration or Calibration Modes

Before the scale will enter either the Configuration or Calibration mode, the configuration enable jumper must be removed.

Access to that jumper is gained by removing the back cover of the indicator. Remove the four back cover retaining screws as shown on the left side of [Figure](#page-10-0) 4-1. With the cover removed, the jumper can be seen sticking through the hole in the rear housing (shown in [Figure](#page-10-0) 4-1 - right side). Remove that jumper to gain access to the configuration and calibration modes.

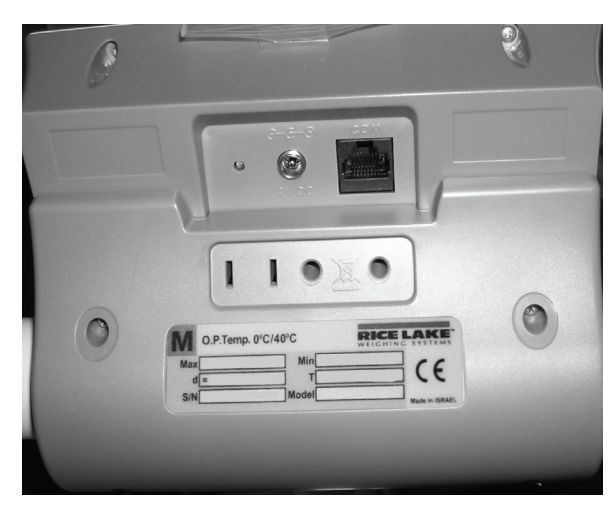

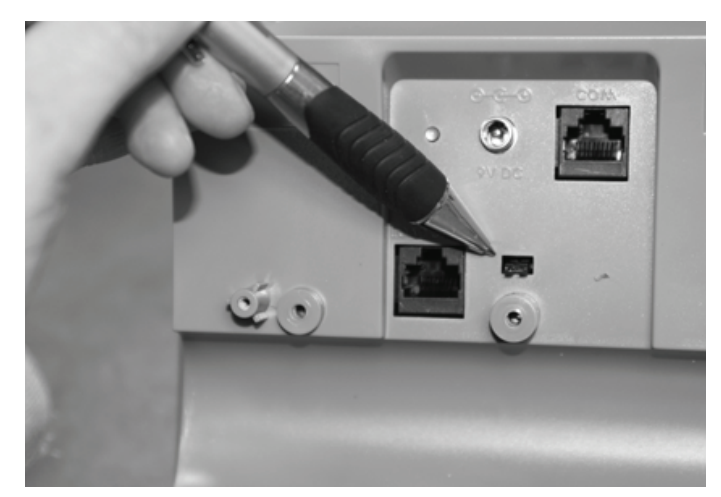

Remove retaining screws x 4 (only 2 shown) Remove jumper to gain access to configuration and calibration modes

*Figure 4-1. Gain Access to the Configuration/Calibration Enable Jumper on the Back of the Indicator*

<span id="page-10-0"></span>After configuration or calibration is done, the jumper must be replaced for normal scale operation.

NOTE: *A display of Con En indicates that the jumper is not in place. Put jumper on both pins to return the scale to normal weigh mode.*

### 4.2 Configuration Mode

To get into the configuration mode, turn the scale off and remove the configuration jumper as shown in [Figure](#page-10-0) 4-1. Turn the scale on. While Start is displayed, press and hold the Kg-Lb key until *IDENT* appears on the display.

To change from one parameter to the next, press the REWEIGH key once.

To change the value of the parameter, use the Kg-Lb key.

From the SAVE phase: to save the configuration data, press the REWEIGH key. DONE appears for one or two seconds followed by Start and the display enter into weighing mode and is ready to start the weighing process. To exit with saving changes, press the Lb/Kg key.

Various parameters can be set up while in configuration mode.

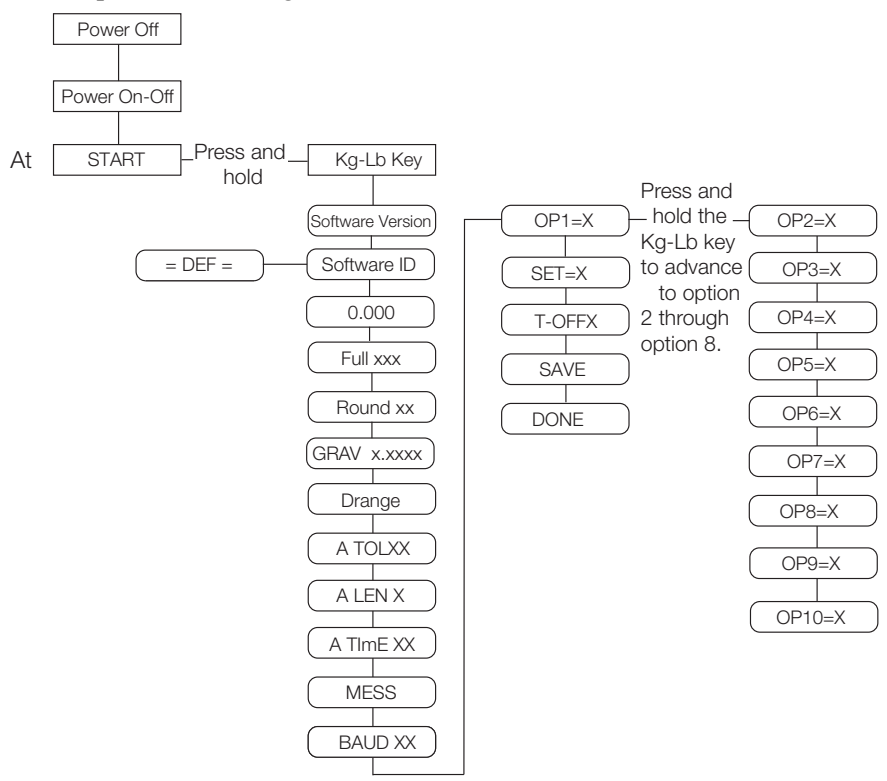

*Figure 4-2. Configuration Mode Menu Structure*

### <span id="page-11-0"></span>4.3 Numeric Data Entry

Use the Kg-Lb key to change the numeric data entry while setting up the various configuration parameters and while in calibration mode.

Use the following steps:

- 1. Press and hold the Kg-Lb key, the rightmost digit on the display will begin to increment.
- 2. Release the Kg-Lb key to stop the increments.
- 3. A double click on the Kg-Lb key will cause the right hand digit to move one place to the left.
- 4. Repeat steps 1-3 until the desired number is reached.

The following table lists the various display messages and sequence when setting up the scale.

Step **Function Display Available Parameters Constant Constant Constant Constant Constant Available Parameters** 1 With the scale turned off, remove the confiiguration jumper as shown in [Figure](#page-10-0) 4-1. Allows the scale to enter into either configuration or calibration mode. 2 With the scale turned off, simultaneously press the On-Off/ Zero and Kg-Lb key. Enters into programming mode StArt StArt Scale automatically advances to Step 3. 3 Indentifies the software ID IdEnt<->**11007** Press the REWEIGH key to advance to the next step. 4 Identifies software version Id<->11387 Press the REWEIGH key to advance to the next step. 5 Allows selection of decimal point setting dOt<->000.0 Default  $= 0.0$ To change the position of the decimal point, press the Kg-Lb key to toggle through the various options. To advance to the next step, press the **REWEIGH key.** 6 This indicates the maximum allowed weight. Any weight above this value will cause StOP to appear on the display while in the weighing mode. FULL<->XX.XXX Default= 600 Lb Note: This value is dependent on the model you have. Refer to the serial number label on your scale and set appropriately. Use the numeric data entry ([See](#page-11-0)  ["Numeric Data Entry" on page](#page-11-0) 8.) to change the value. To advance to the next step, press the REWEIGH key. 7 This limit defines the start of the weighing threshold to compensate for a key press during the Tare function. Limit <->0.0 Use the numeric data entry (See ["Numeric Data Entry" on page](#page-11-0) 8.) to see optimum weight value of 5 lbs. To advance to the next step, press the **REWEIGH key.** 8 | Display divisions | rOUnd<->XXXX Default =  $0.2$  Lb To change the display divisions, press the Kg-Lb key to toggle through the various options. 0.2, 0.5, 1.0, 2.0, 5.0, 10.0, 20.0. To advance to the next step, press the REWEIGH key. 9 | Double ranges limit | drAnGe <-> 0 | This parameter is preset from the factory. To advance to the next step, press the REWEIGH key. 10 Weight algorithm initial tolerance A tOL <-> 10 This parameter is preset from the factory. To advance to the next step, press the REWEIGH key. 11 | Weight algorithm initial exponent A LEn <-> 8 This parameter is preset from the factory. To advance to the next step, press the REWEIGH key. 12 **Weight algorithm** maximal exponent A t INE  $\lt$  > 10 This parameter is preset from the factory. To advance to the next step, press the REWEIGH key.

**NOTE:**  $\le$  > means the display toggles between the two values.

*Table 4-1. Configuration Mode Menu*

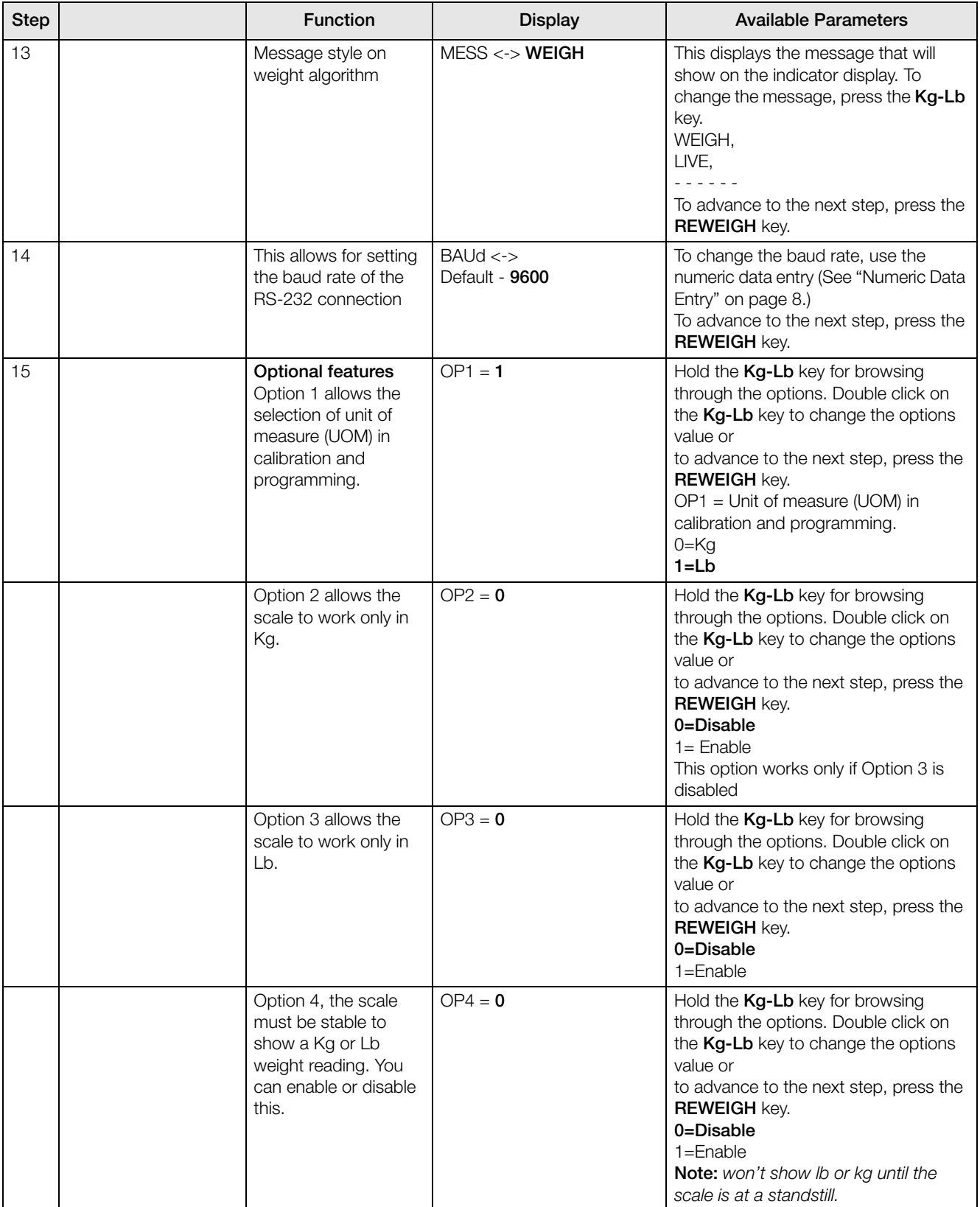

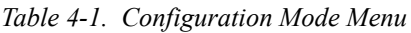

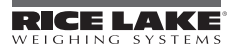

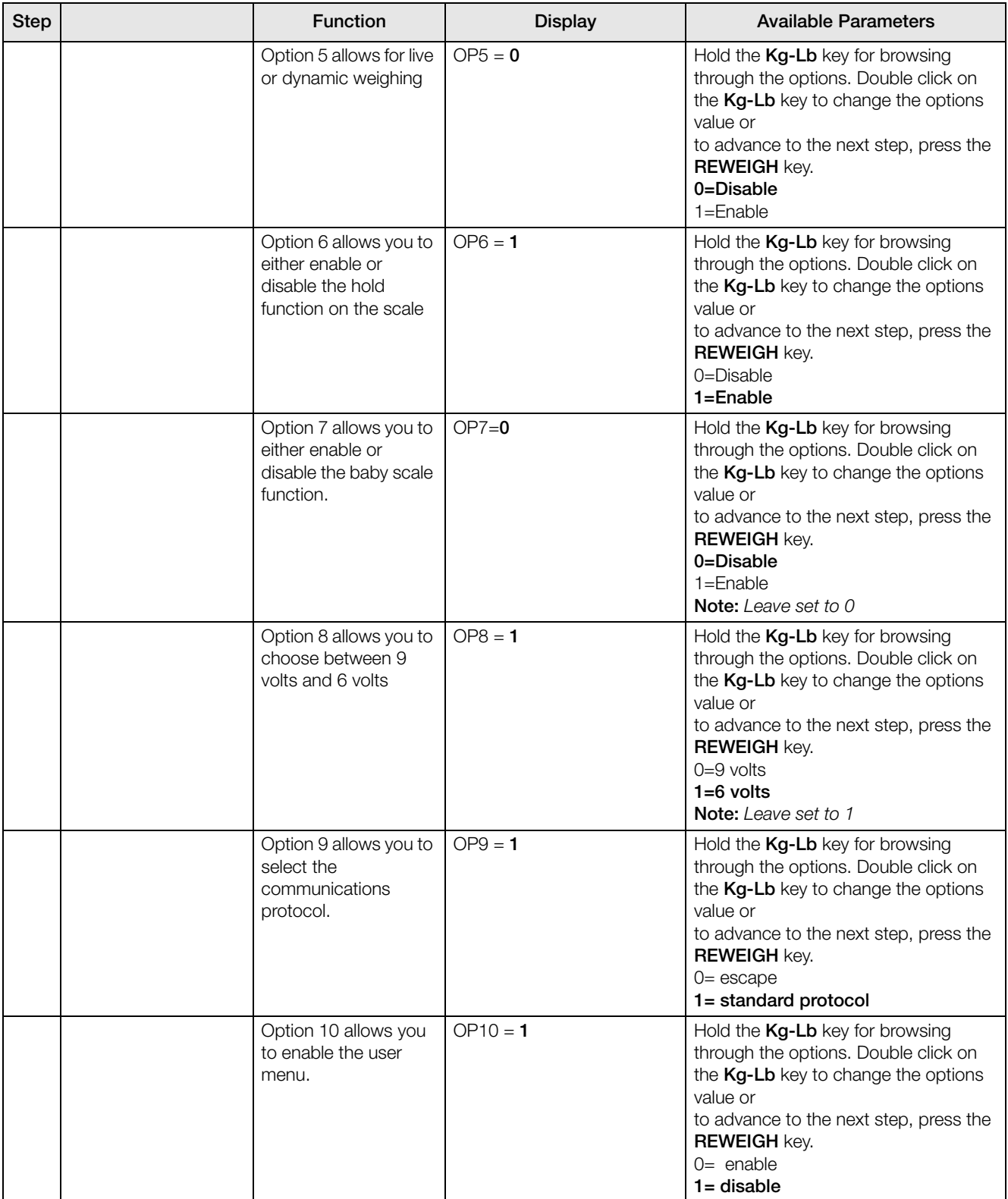

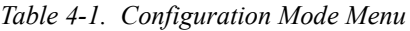

| <b>Step</b> | <b>Function</b>                                                                                                    | <b>Display</b>    | <b>Available Parameters</b>                                                                                                    |
|-------------|----------------------------------------------------------------------------------------------------|-------------------|----------------------------------------------------------------------------------------------------|
| 16          | Set Option defaults                                                                                                    | Set $\lt$ - $>$ 1 | To change, press the Kg-Lb key.<br>$0 -$ default<br>Options $=$ (OPx)<br>$1 = US$ default (US defaults are<br>OP1-1, OP2-0, OP3-0, OP4-0, OP5-0,<br>OP6-1, OP-7-0, OP8-1, OP9-1,<br>OP10-1).<br>$2$ = European 1 default<br>$3$ = European 2 default<br>9 = Used if OP1 through OP10 have<br>been changed to something other than<br>the factory default settings.                                                                                                    |
|             |                                                                                                    |                   | Note: Always set to 1 or 9 for US<br>indicators. To advance to the next<br>step, press the REWEIGH key.                                                                                                    |
| 17          | Determines the<br>automatic shut off<br>time when the scale is<br>not in use. Options are<br>between one and 20<br>minutes.<br>This is used when the<br>unit is battery<br>operated. | t-OFF $\lt$ -> 5  | Press and hold the Kg-Lb key to scroll<br>through the furthest right hand digit on<br>the display (0-9). If you want a value<br>from 10 to 19, with the display sitting<br>at 1, double press the Kg-Lb key and<br>10 appears. Press and hold the Kg-Lb<br>key to begin scrolling 10-19. If you<br>want a value of 20, with the display<br>sitting at 2, double press the Kg-Lb<br>key and 20 will appear.<br>To advance to the next step, press the<br><b>REWEIGH key.</b> |
| 18          |                                                                                                    | StArt or SAvE     | If no changes were made in the<br>parameters the display will<br>automatically show StArt and then<br>returns to normal weighing mode.<br>If a parameter was changed, the<br>display will show SAvE. To save<br>changes made, press the REWEIGH<br>key. To return to weigh mode without<br>saving changes, press the Kg-Lb key.                                                                                                    |
| 19          |                                                                                                    | Con En            | Replace the configuration jumper.                                                                                                    |

*Table 4-1. Configuration Mode Menu*

# 4.4 Reset To Factory Defaults

The configuration parameters may be reset to factory defaults while in the configuration mode. To do so, enter the configuration mode. Press the REWEIGH key once to advance to displaying the software version (ID  $\le$  > 11305). Press and hold the BMI key until =DEF= is displayed. At this point, if you wish to perform the default function, press the REWEIGH key and the scale will show DONE, then it will restart. If you do not want to perform the default function, press the ON/OFF key.

**After performing the default function, the scale will require re-calibration. In addition, the scale will be set up to a capacity of 600 lbs. The capacity varies by model - refer to the serial label on your scale and reconfigure the capacity (FULL) and display divisions (rOUnd) as necessary in the configuration menu.**

# 5.0 Scale Calibration

Before you can calibrate the scale, verify and set all scale parameters which are noted in ["Scale Configuration"](#page-10-1) [on page](#page-10-1) 7.

Remove the configuration/calibration jumper (see page 7). Turn the scale on. While StArt is displayed, press and hold both the Kg-Lb key and the REWEIGH keys until CAL is displayed.

To do a calibration on the scale, the scale must be turned off.

#### NOTE: *The calibration weight must be no less than 60 lb (28 kg) and no more than 300 lb (135 kg).*

The following chart illustrates the calibration procedure.

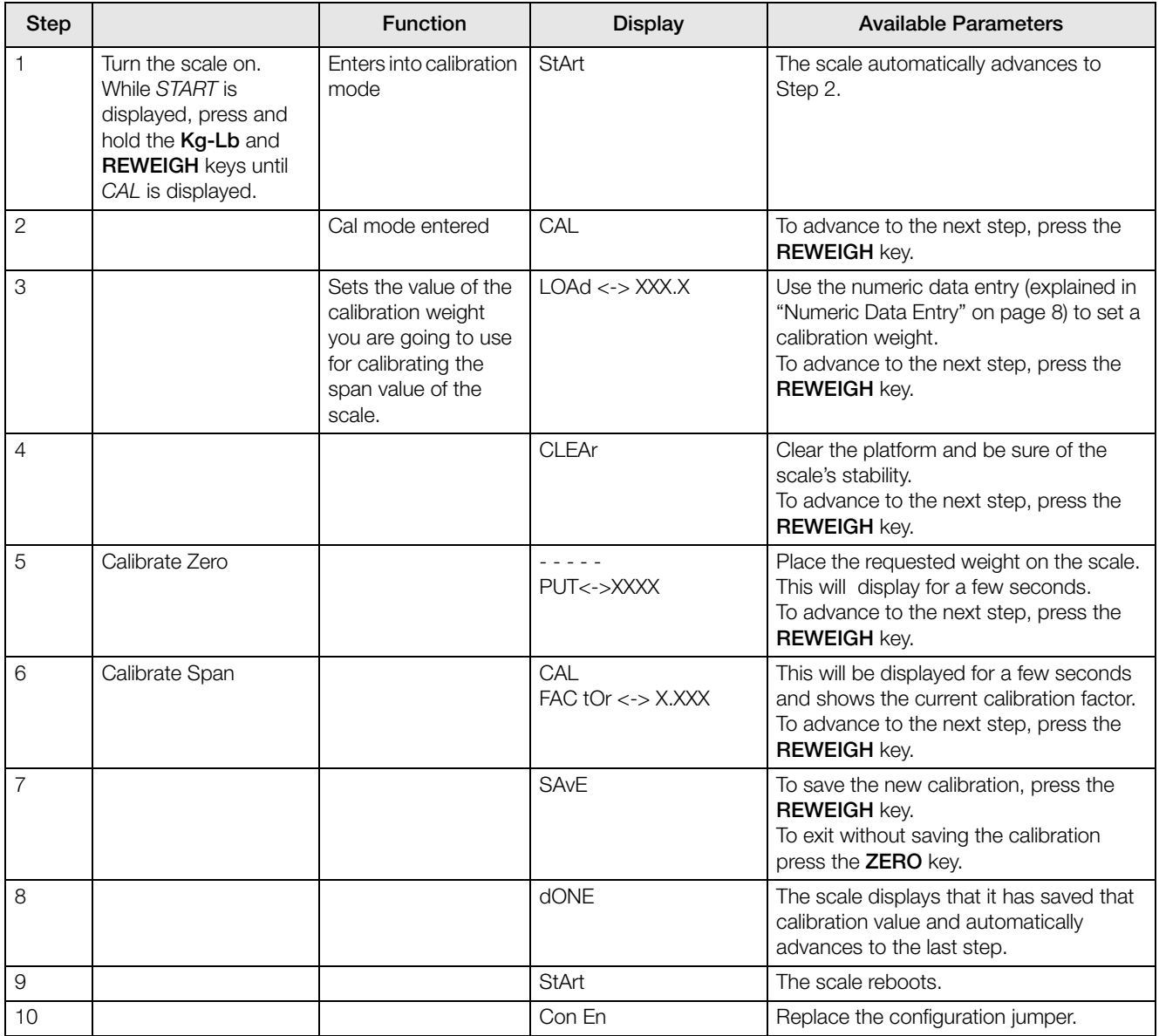

*Table 5-1. Calibration Menu*

# 6.0 RS-232 Communication

The scale comes with an RS-232 port which enables weight data to be transmitted to other equipment, such as a computer or printer. The RS-232 cable with DB-9 connector (PN 100719) is available from Rice Lake Weighing System. [Figure](#page-6-0) 2-2on page 2 shows where the RS-232 connection is.

The RS-232 parameters are 9600 baud (selectable in the programming mode), 8 data bits, 1 stop bit, no parity and no handshaking.

There are three methods of communication:

- Pushbutton keypad print
- Standard remote protocol
- Escape protocol

### 6.1 Pushbutton Keypad Print

With a stable, in-range weight, press and hold the Kg-Lb/Print key for at least three seconds, or until the scale emits two quick beeps. Note that if the scale does not beep after five seconds, then release the button as the weight was either in motion, or out of range.

• If displaying weight and not BMI, the scale will send out the following 21 character string:

```
xxxxxxxxx<SP>uu<SP>mmmmm<SP><CR><LF>
```
Where:

xxxxxxxxx is the weight with decimal point and " - " sign, if negative uu is the unit (lb or kg).

mmmmm is the mode (gross or net)

Examples:

```
-10 Lb net = <SP><SP><SP><SP>-10.0<SP>lb<SP><SP>Net<SP><SP><SP><CR><LF>
10 Lb gross = <SP><SP><SP><SP><SP>-10.0<SP>lb<SP>Gross<SP><CR><LF>
```
In BMI mode (displaying the BMI value), the scale will send out the following data:

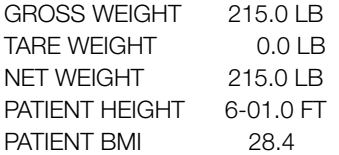

### 6.2 Standard Remote Protocol (configuration option #9 set to 1)

When connected to a computer, there are five commands that can be used in the standard remote protocol to communicate with the scale. They are:

- t tare the scale. If in gross mode, will tare and go to net mode. If in net mode, will remove tare and return to gross mode.
- w the scale sends the actual weight to the computer.
- i the scale sends the software ID of the scale.
- $z$  the scale will be set to zero  $(0.0)$  if possible.
- p the scale sends the same data as a pushbutton keypad print.

The format of the returned data will be the same as noted under the pushbutton keypad print. Note that the w and p commands will not return a value if the scale is in motion, or displaying an invalid weight.

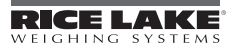

# 6.3 ESC Protocol (configuration option #9 set to 0)

The ESC Protocol differs from the standard protocol and enables weight and unit of measure data to be transmitted for full integration into electronic medical records or for diagnostic testing of the battery life, load cells, etc. The scale will only transmit data upon receiving the proper command set.

You can test the command set and review the scales' response using either PROCOMM Plus or the Dietary/ Fitness files found on our web site, **www.ricelake.com/health**. If using PROCOMM Plus, we recommend you set up "hot" keys for the commands. Refer to [Table](#page-18-0) 6-1 for a listing of those commands.

An Escape Protocol is where the escape <ESC> is used to indicate that there is a command following and not just data.

[Table](#page-18-0) 6-1 lists a complete list of ESC commands that are used with the scale.

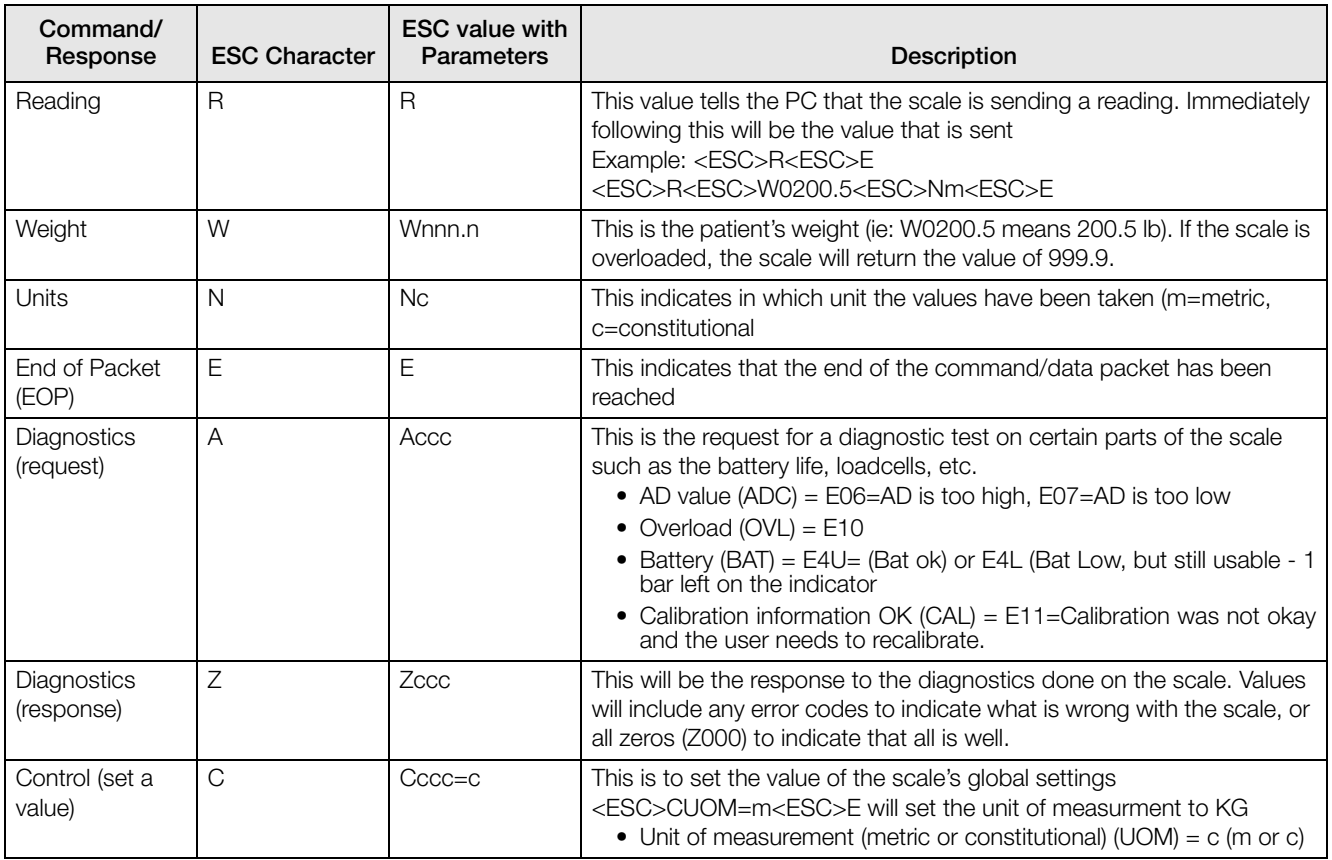

*Table 6-1. RS-232 Communication Parameters*

<span id="page-18-0"></span>If you're using the Rice Lake files, please follow the instructions below.

- 1. Go to www.ricelake.com/health and download the Rswin.exe and Inbar.ini files located in the downloads section of the web site and download them to your computer.
- 2. Ensure that the scale is connected to the computer via RS-232 cable.

3. Double click on the Rswin.exe file and the following screen appears.

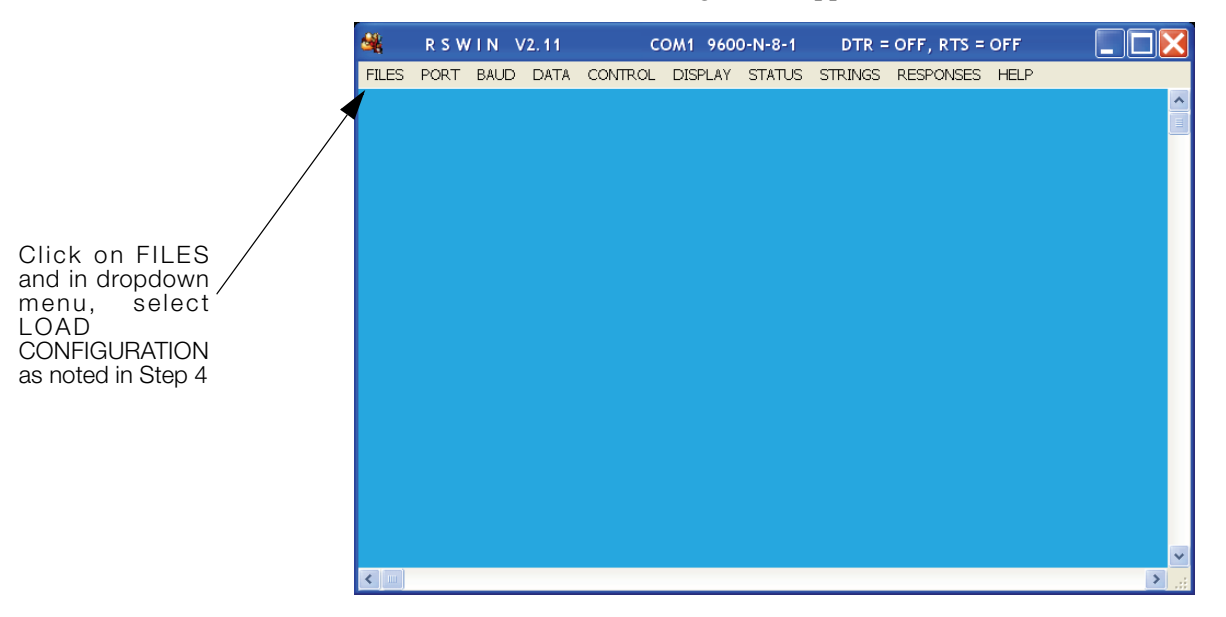

*Figure 6-1. Rswin Screen*

- 4. Click on FILES and in the dropdown menu, select LOAD CONFIGURATION. At this time double click on the file, Inbar.ini.
- 5. Click on STRINGS and the following screen appears.

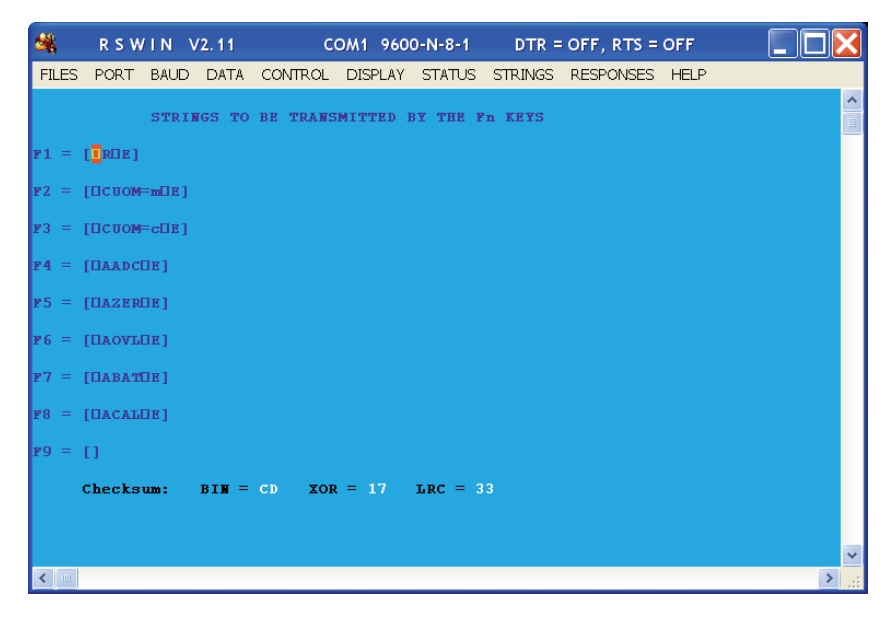

*Figure 6-2. Strings to be Used in the RS-232 Transmission*

This screen is showing that the function keys are already pre-programmed with command sets. For example, pressing the  $\overline{F1}$  key is the same as sending  $\langle \overline{ESC} \rangle \overline{R} \langle \overline{ESC} \rangle \overline{E}$ .

6. Click on DISPLAY and in the drop down menu, select either HEX or ASCII.

Examples of what you would see in the HEX screen are shown in [Figure](#page-20-0) 6-3.

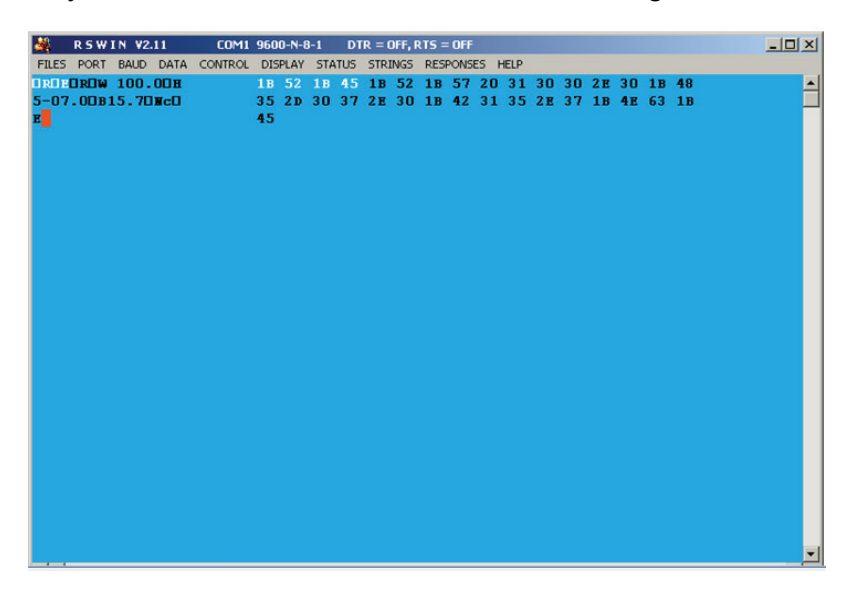

*Figure 6-3. HEX Screen Example*

<span id="page-20-0"></span>Examples of what you would see in the ASCII screen are shown in [Figure](#page-20-1) 6-4.

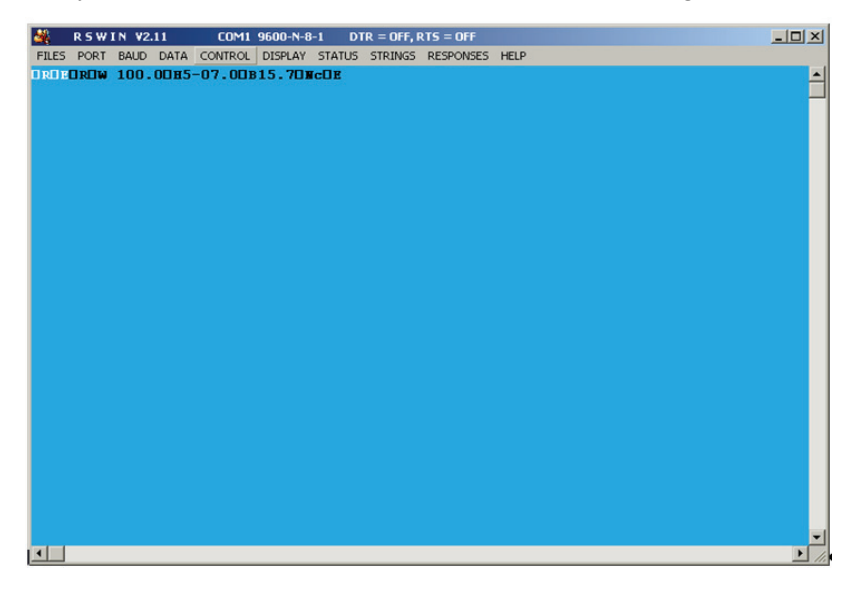

*Figure 6-4. ASCII Screen Example*

### <span id="page-20-1"></span>6.4 Sample and Explanation of ESC Protocol

When the scale measures weight and sends this over the communications line to the PC, the string will look like this.

<SCALE> --------<PC>

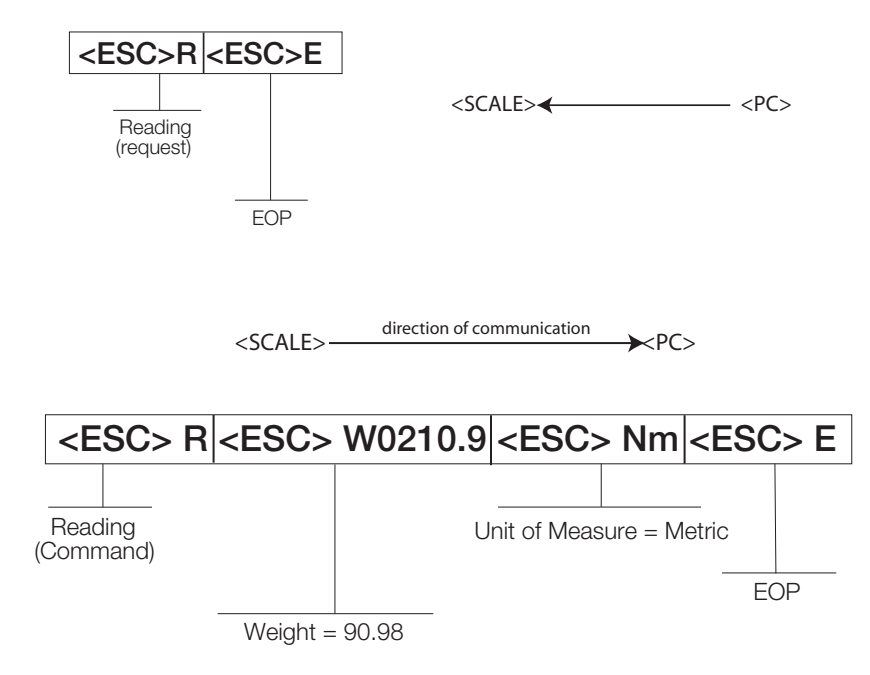

When the user wants to diagnose any problems with the scale, the operator will have to ask the scale to send the error data (if any exists). This is done with the Diagnostics (request) command and will look like this:

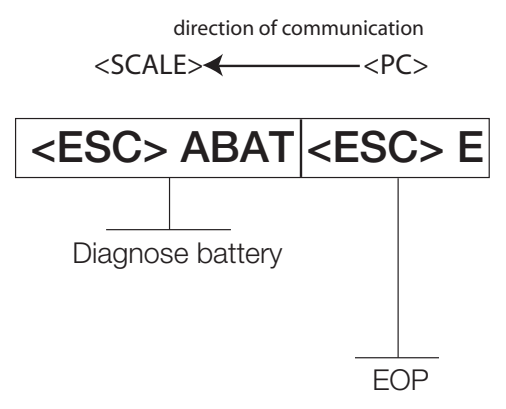

If the battery is okay, the scale will reply with the following value:

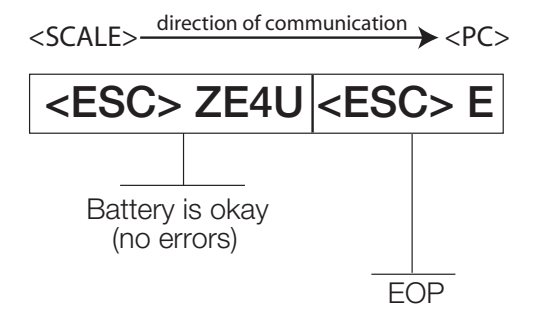

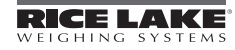

If the battery is critically low, it will reply with:

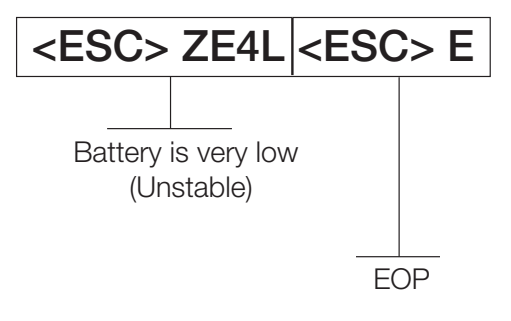

# 7.0 Troubleshooting and Testing

Refer to the following instructions to check and correct any failure before contacting service personnel.

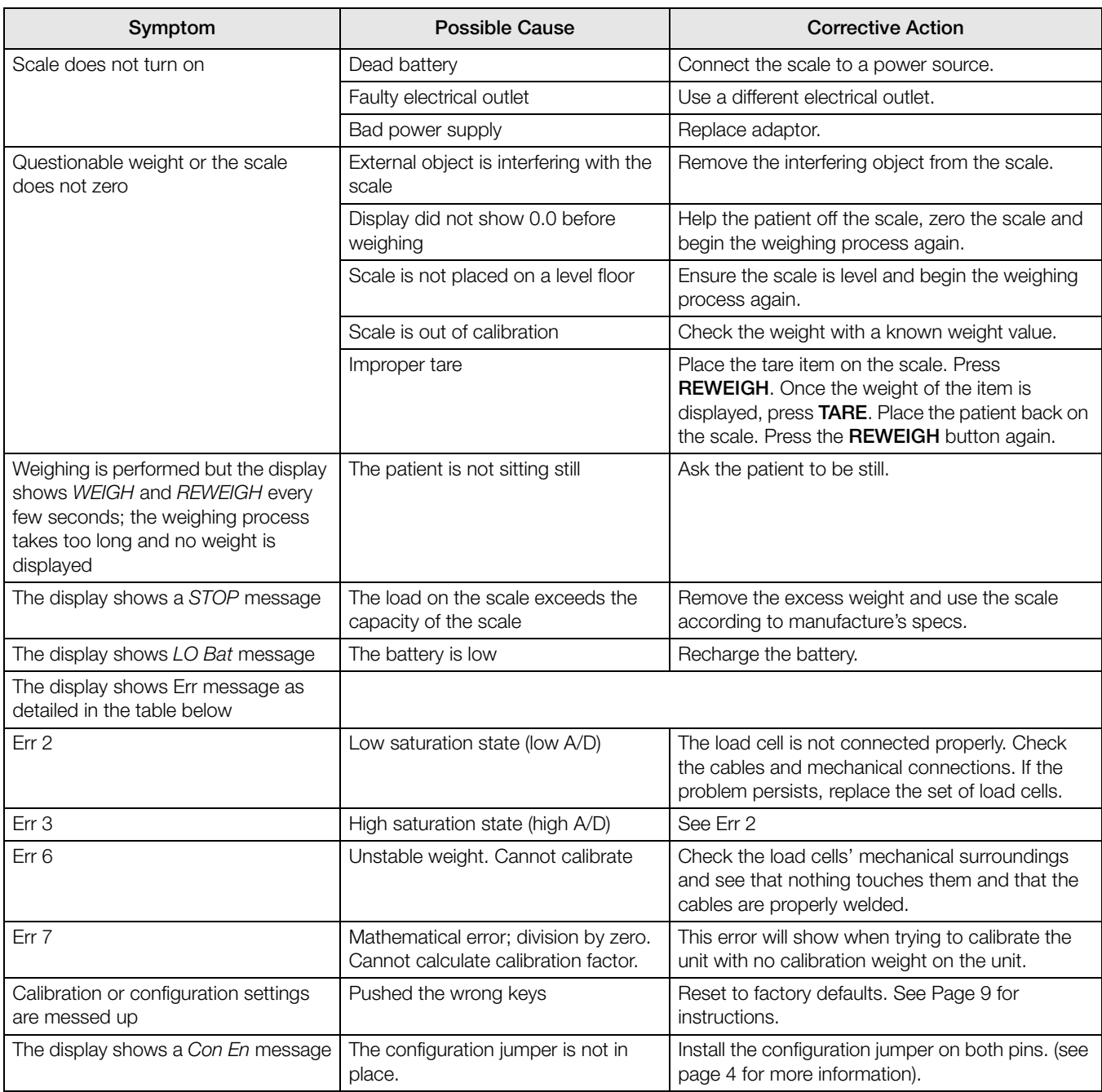

*Table 7-1. Troubleshooting Table for the Rice Lake Scale Line*

# 7.1 Test Mode

The test mode menu is a special mode used for checking four very important parameters which are useful in knowing the system's state and for troubleshooting. Entry into this mode is possible only when the scale is turned off. Turn the scale on. While Start is displayed, press and hold the REWEIGH key until both the middle arrows appear on the display.

The test mode has four parameters. They are:

- Weighing
- Internal count
- Battery indication
- Calibration factor

Alternating between the parameters is performed by pressing the REWEIGH key.

Press the Kg-Lb key to zero the scale in test mode.

Press the  $Kg-Lb$  + REWEIGH to exit weighing mode.

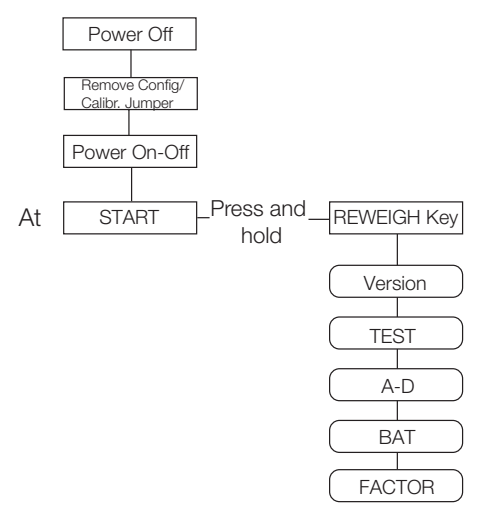

*Figure 7-1. Test Mode Menu Structure*

[Table](#page-24-0) 7-2 lists the various display messages when testing the scale.

NOTE: <-> means the display toggles between the two values.

<span id="page-24-0"></span>

| <b>Step</b> |                                                                                                 | <b>Function</b>                                    | <b>Display</b>       | <b>Available Parameters</b>                                                                                |
|-------------|-------------------------------------------------------------------------------------------------|----------------------------------------------------|----------------------|----------------------------------------------------------------------------------------------------|
|             | Turn the scale on.<br>While StArt is<br>displayed, press and<br>hold the <b>REWEIGH</b><br>key. | This enters into<br>the test mode of<br>the scale. | StArt                | The scale automatically advances to Step<br>2.                                                             |
| 2           |                                                                                                 | Identifies the<br>software ID                      | $IdEnt \lt\to 11007$ | Press the REWEIGH key to advance to<br>the next step.                                                      |
| З           |                                                                                                 | Shows the current<br>weight value                  | $tESt \le 0.0$       | To zero the display, press the Kg-Lb key.<br>To advance to the next step, press the<br><b>REWEIGH key.</b> |
| 4           |                                                                                                 | Shows the current<br>$A/D$ count                   | $A-d \lt\gt XXXX$    | To advance to the next step, press the<br><b>REWEIGH key.</b>                                              |

*Table 7-2. Test Mode Menu*

| Step | <b>Function</b>                       | <b>Display</b>                 | <b>Available Parameters</b>                                                                                                    |
|------|---------------------------------------|--------------------------------|----------------------------------------------------------------------------------------------------|
| 5    | Checks for current<br>battery level   | $bAt \leq -\geq$ XXX or nO bAt | If the $nO$ bAt is displayed, there are not<br>batteries in the unit, or the unit is<br>operating on its external AC adaptor.<br>To advance to the next step, press the<br><b>REWEIGH key.</b> |
| 6    | This shows the<br>calibration factor. | $FAC$ tOr <-> XXXXX            | Press the REWEIGH key to return to the<br>top of the test menu.<br>To exit test mode, press the REWEIGH<br>and Kg-Lb key simultaneously, or turn off<br>the indicator.                         |

*Table 7-2. Test Mode Menu*

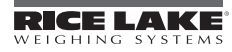

# 8.0 Maintenance

The following section provides instructions for maintaining and cleaning the Rice Lake line of scales. Maintenance operations other than those described in this section should be performed by qualified service personnel.

# 8.1 Basic Maintenance

Before the first use of the scale and after periods of non-use, check the scale for proper operation and function. If the scale does not operate correctly, contact qualified service personnel.

Go through the following steps for basic maintenance.

- 1. Check the overall appearance of the entire scale for any obvious signs of damage, abuse, etc.
- 2. Inspect the condition of the AC adaptor for cord cracking or fraying or for broken or bent prongs.

### 8.2 Cleaning

Proper care and cleaning is essential to ensure a long life of accurate and effective operation. Before beginning the cleaning process, disconnect the scale from the AC power source.

- 1. Clean all external surfaces with a clean, damp cloth or tissue. Mild soap and water solution may be used. Dry with a clean soft cloth.
- 2. Do not immerse the scale into cleaning or other liquid solutions.
- 3. Do not use Isopropyl alcohol or other solutions to clean the display surface.

# Handrail Scale Specifications

### Power

120 VAC-9VDC-50Hz / 230 VAC-9VDC-50Hz

### Battery Type

Sealed lead acid battery

### Battery Use

75 hours Automatic power-off can be configured from 0 - 20 minutes

### Data Communications

RS-232 with RJ-45 jack Selectable baud rate, default - 9600 8 bits No parity 1 stop bit No handshaking

### **Environmental**

Operating Temperature 50 to +104°F (14 to 40°C) Storage Temperature 32 to 158°F (0 to 70°C) Humidity 85% relative humidity

#### Capacity and Graduation

700lb (310kg) 0.2lb (0.1kg)

### Certifications and Approvals

RoHS Compliant

#### **Dimensions**

Platform Dimensions 25 in W x 20 in L x 3 in H

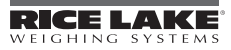

# For More Information

### System Manuals

• *Rice Lake Digital Handrail Scale Operation Instructions*, PN 113809

### Literature

• *Medical Scales, Handrail Scale, 4 Color*, PN 106426

### Web Site

• http://www.ricelake.com/health

### Contact Information

#### Hours of Operation

Knowledgeable customer service representatives are available 6:30 a.m. - 6:30 p.m. Monday through Friday and 8 a.m. to 12 noon on Saturday. (CST)

#### **Telephone**

- Sales/Technical Support 800-472-6703
- Canadian and Mexican Customers 800-321-6703
- International 715-234-9171

#### Immediate/Emergency Service

For immediate assistance call toll-free 1-800-472-6703 (Canadian and Mexican customers please call 1-800-321-6703). If you are calling after standard business hours and have an urgent scale outage or emergency, press 1 to reach on-call personnel.

### Fax

Fax Number 715-234-6967

### Email

- US sales and product information at  $prodinfo@rice$ lake.com
- International (non-US) sales and product information at intlsales@ricelake.com

#### Mailing Address

Rice Lake Weighing Systems

230 West Coleman Street

Rice Lake, WI 54868 USA

# Digital Handrail Scale Limited Warranty

Rice Lake Weighing Systems (RLWS) warrants that all RLWS equipment and systems properly installed by a Distributor or Original Equipment Manufacturer (OEM) will operate per written specifications as confirmed by the Distributor/OEM and accepted by RLWS. All systems and components are warranted against defects in materials and workmanship for two years.

RLWS warrants that the equipment sold hereunder will conform to the current written specifications authorized by RLWS. RLWS warrants the equipment against faulty workmanship and defective materials. If any equipment fails to conform to these warranties, RLWS will, at its option, repair or replace such goods returned within the warranty period subject to the following conditions:

- Upon discovery by Buyer of such nonconformity, RLWS will be given prompt written notice with a detailed explanation of the alleged deficiencies.
- Individual electronic components returned to RLWS for warranty purposes must be packaged to prevent electrostatic discharge (ESD) damage in shipment. Packaging requirements are listed in a publication, *Protecting Your Components From Static Damage in Shipment*, available from RLWS Equipment Return Department.
- Examination of such equipment by RLWS confirms that the nonconformity actually exists, and was not caused by accident, misuse, neglect, alteration, improper installation, improper repair or improper testing; RLWS shall be the sole judge of all alleged non-conformities.
- Such equipment has not been modified, altered, or changed by any person other than RLWS or its duly authorized repair agents.
- RLWS will have a reasonable time to repair or replace the defective equipment. Buyer is responsible for shipping charges both ways.
- In no event will RLWS be responsible for travel time or on-location repairs, including assembly or disassembly of equipment, nor will RLWS be liable for the cost of any repairs made by others.

**THESE WARRANTIES EXCLUDE ALL OTHER WARRANTIES, EXPRESSED OR IMPLIED, INCLUDING WITHOUT LIMITATION WARRANTIES OF MERCHANTABILITY OR FITNESS FOR A PARTICULAR PURPOSE. NEITHER RLWS NOR DISTRIBUTOR WILL, IN ANY EVENT, BE LIABLE FOR INCIDENTAL OR CONSEQUENTIAL DAMAGES.** 

**RLWS AND BUYER AGREE THAT RLWS'S SOLE AND EXCLUSIVE LIABILITY HEREUNDER IS LIMITED TO REPAIR OR REPLACEMENT OF SUCH GOODS. IN ACCEPTING THIS WARRANTY, THE BUYER WAIVES ANY AND ALL OTHER CLAIMS TO WARRANTY.**

**SHOULD THE SELLER BE OTHER THAN RLWS, THE BUYER AGREES TO LOOK ONLY TO THE SELLER FOR WARRANTY CLAIMS.**

**NO TERMS, CONDITIONS, UNDERSTANDING, OR AGREEMENTS PURPORTING TO MODIFY THE TERMS OF THIS WARRANTY SHALL HAVE ANY LEGAL EFFECT UNLESS MADE IN WRITING AND SIGNED BY A CORPORATE OFFICER OF RLWS AND THE BUYER.**

© 2010 Rice Lake Weighing Systems, Inc. Rice Lake, WI USA. All Rights Reserved.

RICE LAKE WEIGHING SYSTEMS • 230 WEST COLEMAN STREET • RICE LAKE, WISCONSIN 54868 • USA

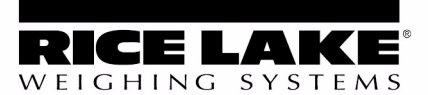

230 W. Coleman St. • Rice Lake, WI 54868 • USA U.S. 800-472-6703 · Canada/Mexico 800-321-6703 International 715-234-9171

### www.ricelake.com mobile: m.ricelake.com

© 2010 Rice Lake Weighing Systems PN 118594 11/10